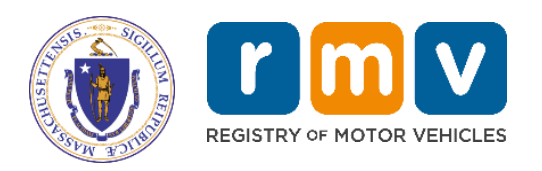

# **Non-Renewal Business Portal Reference Guide**

MassDOT – RMV Division Commonwealth of Massachusetts 25 Newport Ave., Extension North Quincy, MA 02171

#### **COPYRIGHT**

This document is the property of Massachusetts Department of Transportation, Registry of Motor Vehicles (RMV) Division. This information cannot be copied or used by any other agent without the granted permission of the MassDOT – Registry Division.

> Document Number: NRL101M January 30, 2020

# **Table of Contents**

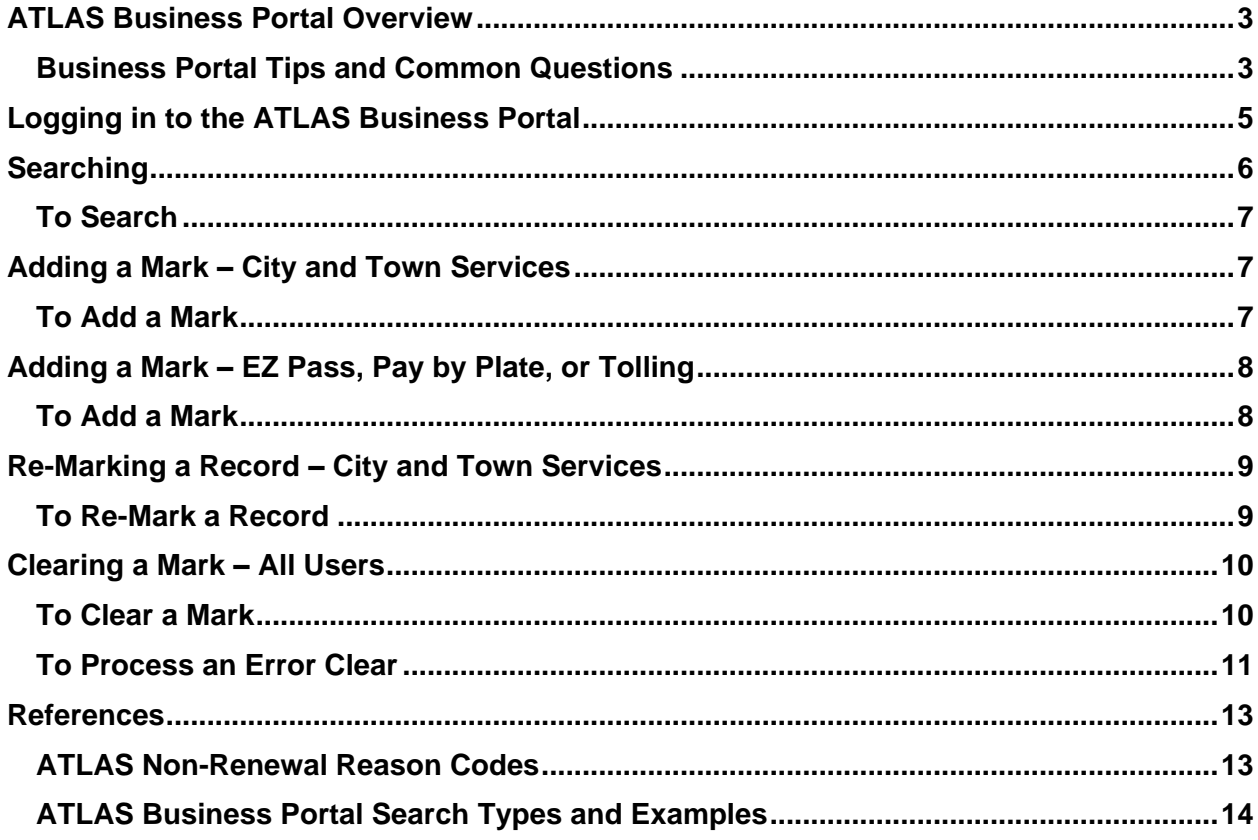

# <span id="page-2-0"></span>**ATLAS Business Portal Overview**

This guide provides information and instructions on using the **ATLAS Business Portal** to process inquiries, **Marks**, and **Clears**. The Business Portal is a free and easy to use web-based portal. Prior to reviewing the information in this guide, you should complete the required Computer Based Training (CBT) for using the portal, found on the **[ATLAS Training](https://atlas.massrmv.com/Home/ATLASTraining.aspx)** page.

There are three methods of access for the Non-Renewal Program:

- **ATLAS Business Portal** (also referred to as **Business Portal**)
- Web Services
- $\bullet$  Batch Files (MOVEit<sup>TM</sup>)

For more information on Web Services or Batch files, refer to the **[Non-Renewal Program](https://atlas.massrmv.com/NonRenewalProgram/Documents.aspx)  [Manual](https://atlas.massrmv.com/NonRenewalProgram/Documents.aspx)**.

This guide is intended for Non-Renew End Users that have access to the Business Portal.

#### <span id="page-2-1"></span>**Business Portal Tips and Common Questions**

• **Question: Are there fields that must be completed in the Business Portal? Answer:** Yes, required fields are **yellow** and are noted with a "*Required"* watermark inside the field.

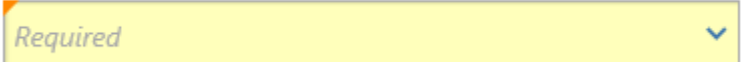

• **Q: What is a Vehicle Account ID? A:** The Vehicle **Account ID** is the Registration/Plate Number.

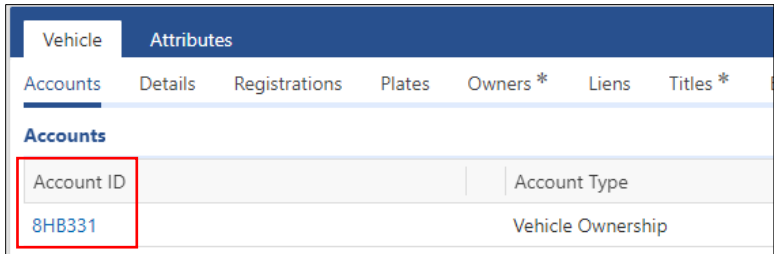

- **Q: Where do I view previous registration periods? A:** You will view the previous registration periods at the vehicle level. You will need to go to the **Vehicle** tab and then the **Registration** sub-tab, then click the **Show History** hyperlink.
- **Q: How do I view the previous vehicles that were associated to a registration? A:** You will view the previous vehicles associated to a registration vehicle level. You will need to go to the **Vehicle** tab and then the **Plates** sub-tab, then click the **Show History** hyperlink.
- **Q. Where do I view active and previously Cleared Non-Renew Violations? A:** The **Enforcement** tab is used to view the active Non-Renew Violations associated to a vehicle (default view).
	- ➢ To view the **Clear History**, go to the **Enforcement** tab and click the **Show History** hyperlink; all active and previously **Cleared** violations display.

➢ The **Cease Date** is the date the violation was **Cleared**.

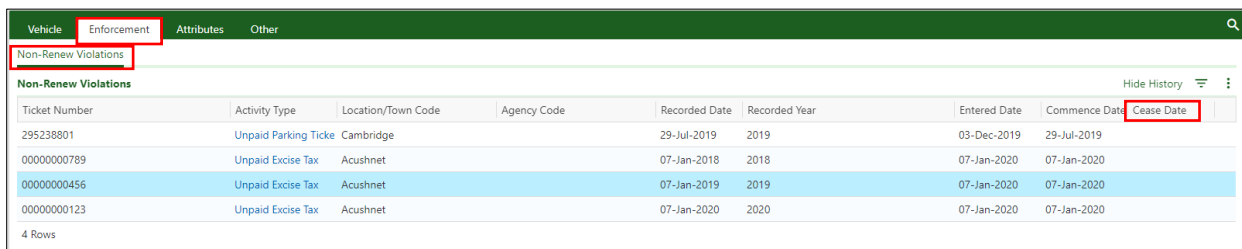

#### • **Q. How do I see who Cleared a ticket?**

**A:** The **Enforcement** tab is used to view the active Non-Renew Violations associated to a vehicle and details surrounding the processing.

- ➢ To view the Activity Type/Ticket Details history, click the applicable hyperlink in the **Activity Type** column.
- ➢ Upon opening the record, in the **Attributes** window, use the arrows in the light orange banner to scroll through the history. You will see the name of the user and date the Non-Renewal activity was **Marked**, **Cleared**, or **Changed**.

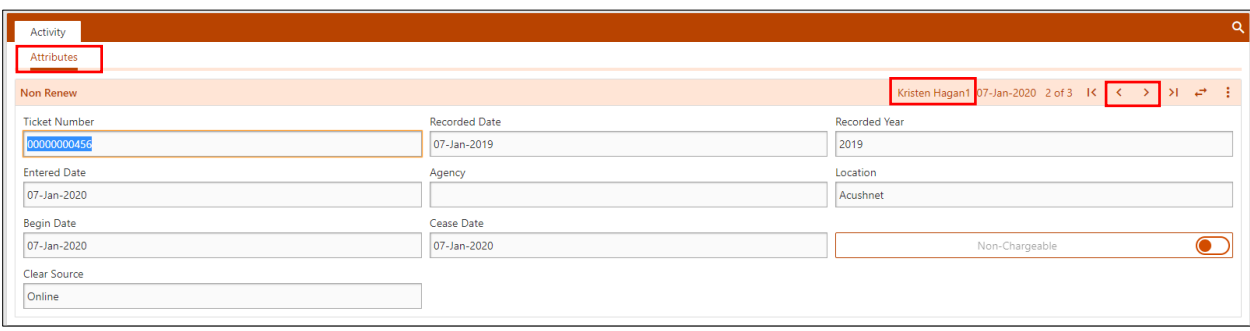

• **Q: How do I view an Individual's Address History?**

**A:** You will view the address history at the individual (driver) level. You will need to click the **Entity** tab and then click the **Addresses** sub-tab. To view current and previous addresses click the **Show History** hyperlink.

**NEW:** With **ATLAS**, you now have the ability to view the vehicle's address history. The vehicle's address history will list any garage, mailing, residential, and/or Lessee addresses associated with the vehicle, including date that the address was changed.

➢ You can view the vehicle's address history at the vehicle level. Click the **Attributes** tab and then click the **Addresses** sub-tab. To view current and previous addresses, click the **Show History** hyperlink.

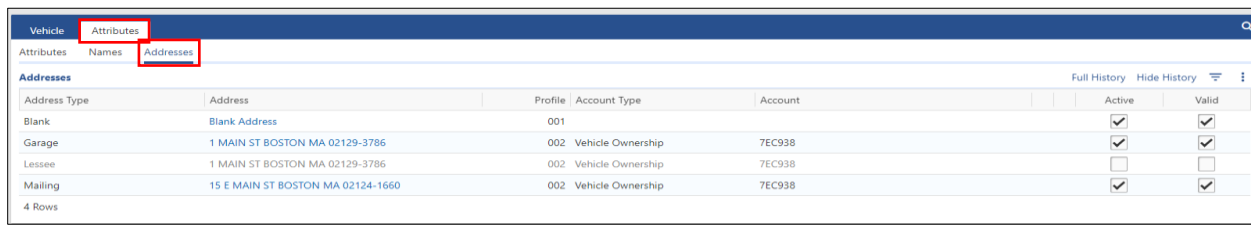

• **Q: Do I need to enter a plate type when searching for a registration/plate? A:** No, you do not need to enter the plate type when looking up a registration/plate. For additional details, view **[Plate Prefix/License Plate Inquiries](https://atlas.massrmv.com/Portals/54/Docs/License%20Plate%20Inquiries%2010.15.19%20Final.pdf)** and **[Plate Type Chart](https://atlas.massrmv.com/Portals/54/Docs/IPMDocs/IPM%20Manual%20-%20Appendix%20B%20-%20Plate%20Type%20Chart.xlsx)**.

# <span id="page-4-0"></span>**Logging in to the ATLAS Business Portal**

Prior to first-time use of the **ATLAS Business Portal**, End Users will receive an email containing their Username and Temporary Password from the RMV with a link to the **Business Portal** log on page. Access the Business Portal as follows:

**1.** Click the link in the email to access the **[Business Portal](https://atlas-portal.massdot.state.ma.us/portal/c5vGxrnF/#1) Login Screen**.

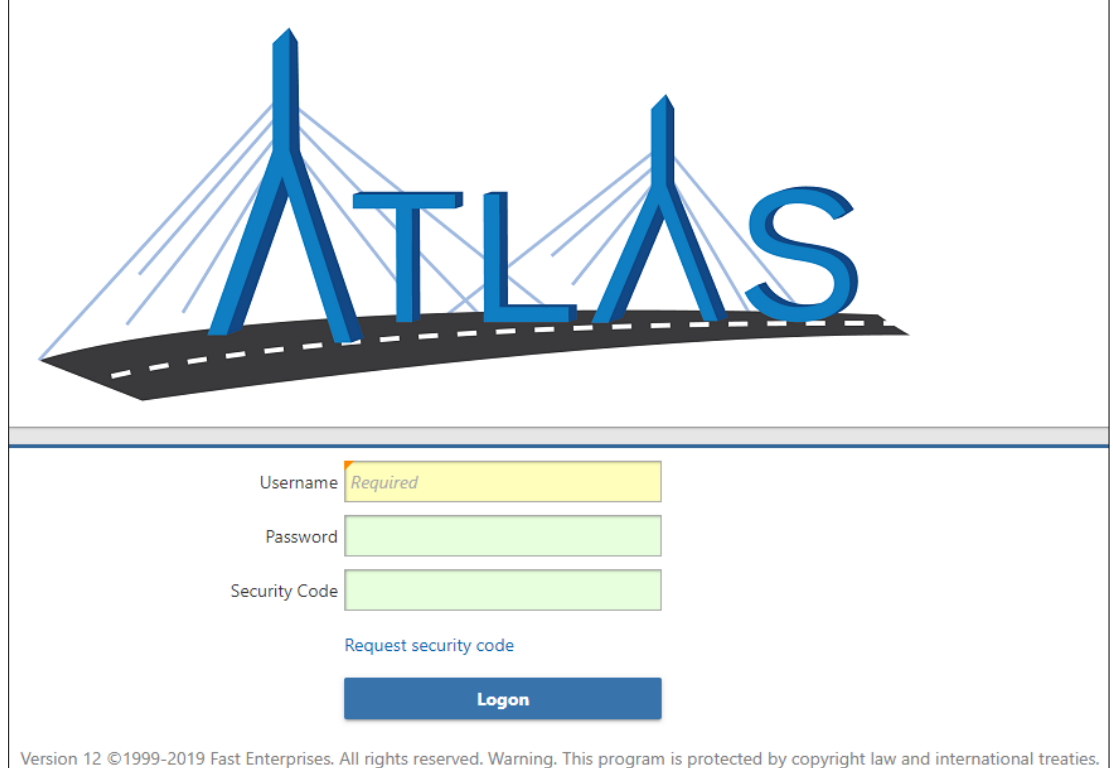

- **2.** Enter the **Username and Password** received from the RMV**.**
- **3.** Click **Login**.
- **4.** A pop-up window displays indicating that a security code has been sent via email.
- **5.** Click **OK**.

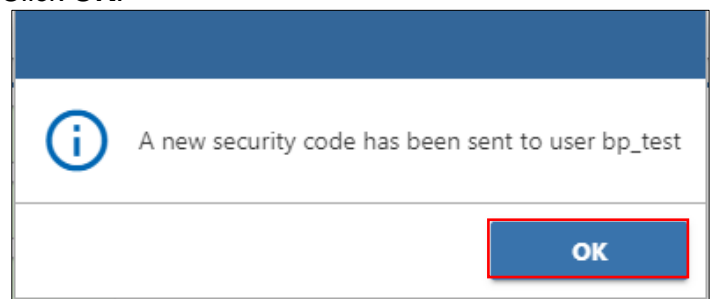

**6.** The **Security Code** will be emailed to the email address of the End User. The email will be from the address: **RMV Do Not Reply**.

**NOTE:** The Security Code is a six-character code and is only good for one-time use.

- **7.** Enter the code provided using one of the options below:
	- Select the **Click to login** hyperlink in the email. The **Business Portal** opens with the **Security Code** field pre-populated along with your Username, but you are required to re-enter your password
	- Return to the **Business Portal** window that you had opened and enter the code into the **Security Code** field.

#### **8.** Click the **Logon** button.

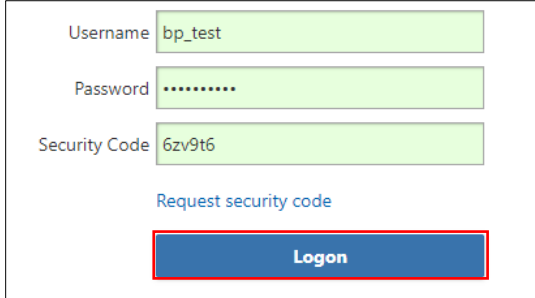

#### **9.** The **Business Portal** opens and the **New Manager Springboard** displays.

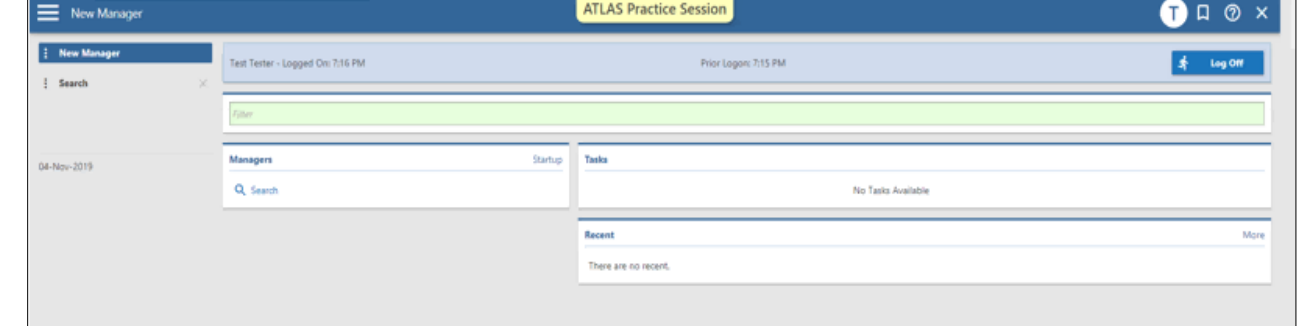

<span id="page-5-0"></span>**10.** Proceed to the applicable section(s) below to perform the desired tasks.

## **Searching**

You can search for an individual, business, or vehicle using a wide array of information, including name, license number, registration number, or Vehicle Identification Number (VIN).

#### **Searching Best Practices**

Searching by the registration number is the recommended method for Non-Renewal End Users.

#### **Vehicles:**

Search for a vehicle by either Registration Number, Vehicle Identification Number (VIN), Partial VIN, or Title Number.

#### **Individuals:**

- Search for individuals by entering *Last Name*, *First Name*, *and Birth Date* in the **Search** bar.
- If the customer has multiple last names or a maiden name, search by all versions of the current and former name.

#### **Businesses:**

Search for a business by:

• Business Name, or

• Business Entity Number/Federal Identification Number (FEIN).

#### <span id="page-6-0"></span>**To Search**

**1.** Select the **Search** hyperlink in the **Managers** window.

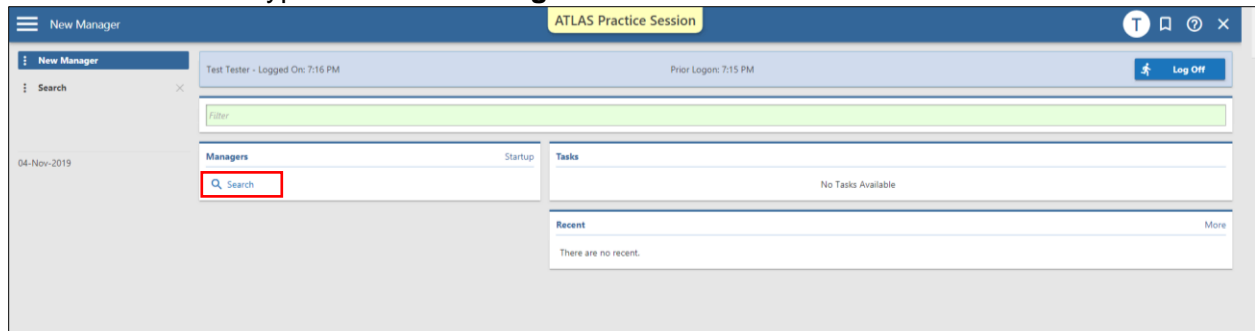

- **2.** Enter the search criteria into the **Search** field.
- **3.** Click the **Search** button. The search results display.
- **4.** Click on the hyperlink for the desired record (vehicle, individual, or business) to view.

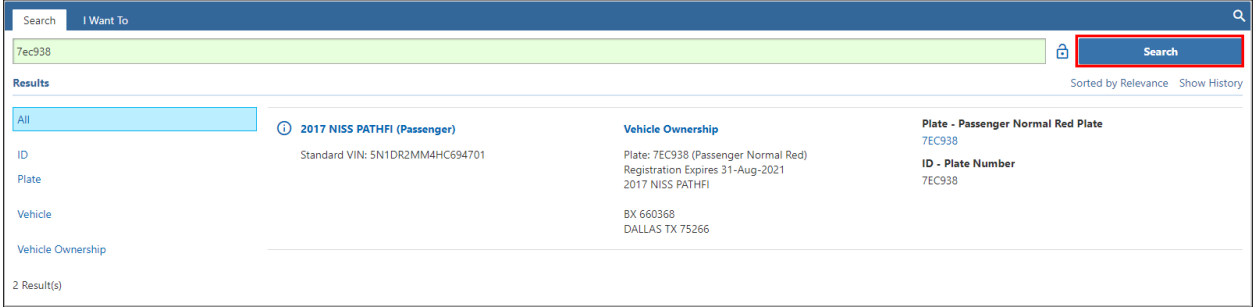

# <span id="page-6-1"></span>**Adding a Mark – City and Town Services**

#### <span id="page-6-2"></span>**To Add a Mark**

- **1. Search** and then select the vehicle you want to **Mark**.
- **2.** Click the **Account ID** hyperlink.

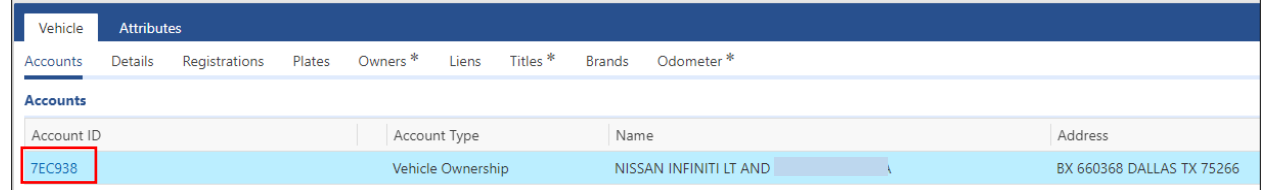

**3.** Click the **City and Town Services** button.

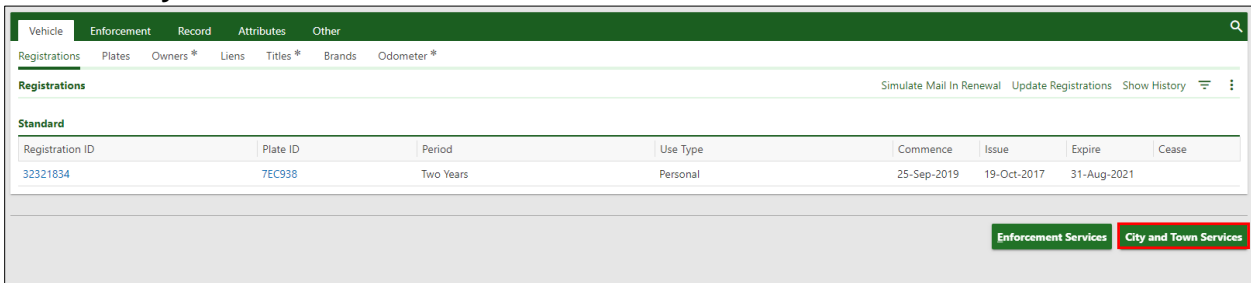

**4.** Click the **Add a (Excise, Parking or Abandoned) Ticket** hyperlink.

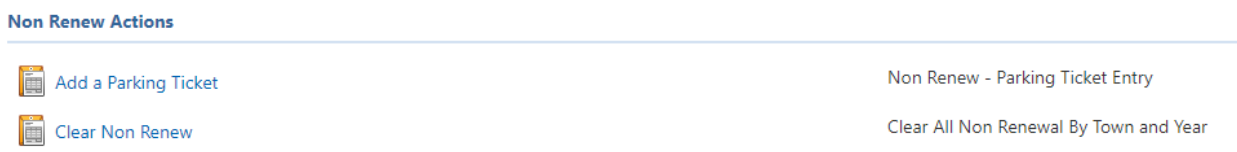

**5.** Enter the appropriate ticket information (commence date is the date you enter the **Mark**).

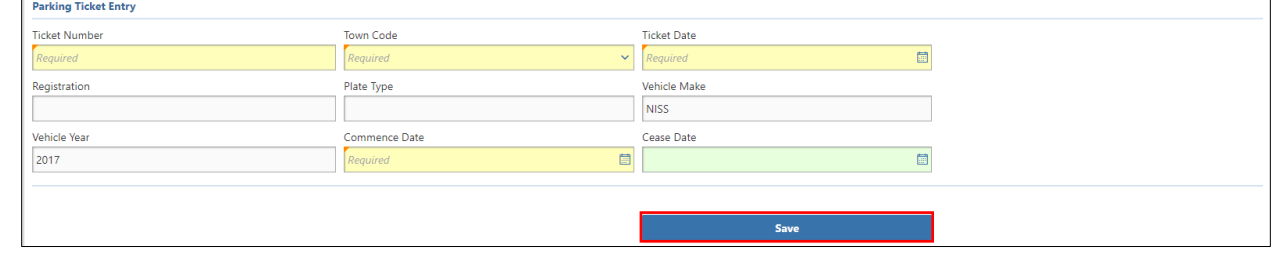

**6.** Click **Save**.

**NOTE:** You will only have access to **Mark** for the town code(s) and Non-Renewal sub-system for which you are authorized.

# <span id="page-7-0"></span>**Adding a Mark – EZ Pass, Pay by Plate, or Tolling**

#### <span id="page-7-1"></span>**To Add a Mark**

- **1. Search** and then select the vehicle you want to **Mark**.
- **2.** Click the **Account ID** hyperlink.

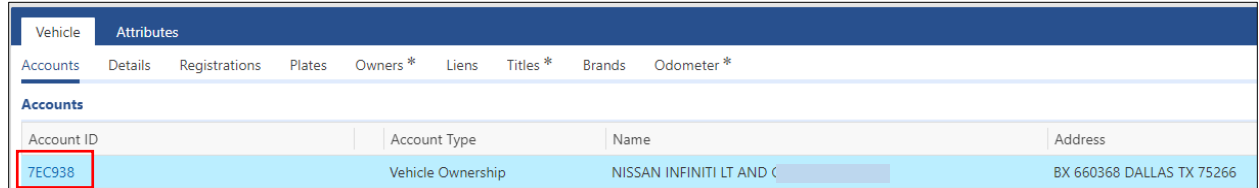

#### **3.** Click the **Enforcement Services** button.

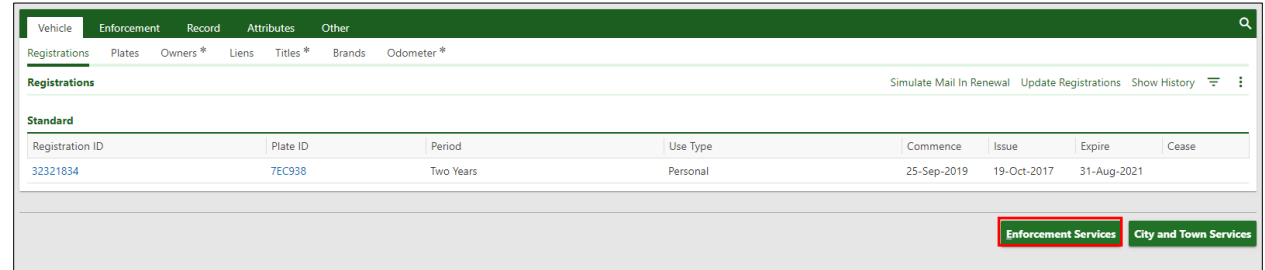

### **4.** Click the applicable **Add an (Unpaid EZ Pass, Unpaid Toll, or Pay by Plate Fee** hyperlink.

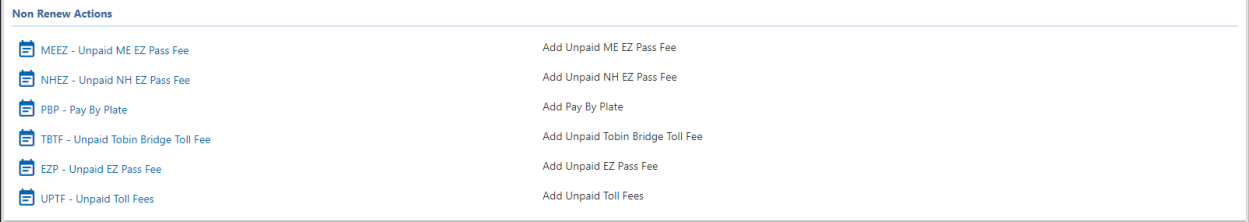

**5.** Enter the appropriate ticket information (begin date is the date you enter the **Mark**).

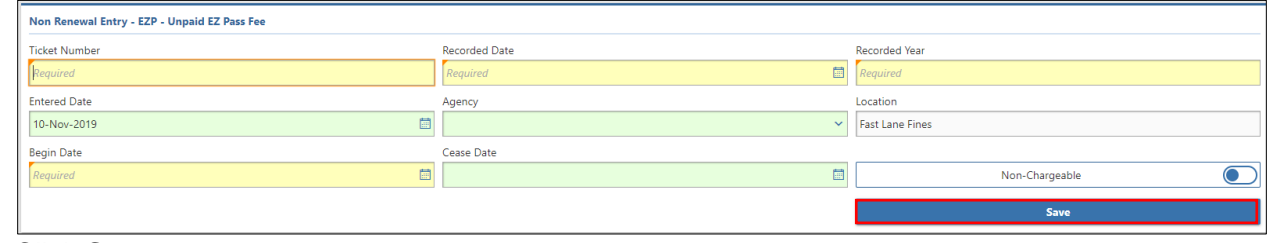

**6.** Click **Save**.

**NOTE:** You will only have access to **Mark** for the code(s) for which you are authorized.

### <span id="page-8-0"></span>**Re-Marking a Record – City and Town Services To Re-Mark a Record**

<span id="page-8-1"></span>**NOTE:** These instructions include **Re-Marking** a Ticket Number that previously has been **Cleared**.

- **1. Search** and then select the vehicle you want to **Re-Mark**.
- **2.** Click the **Account ID** hyperlink.

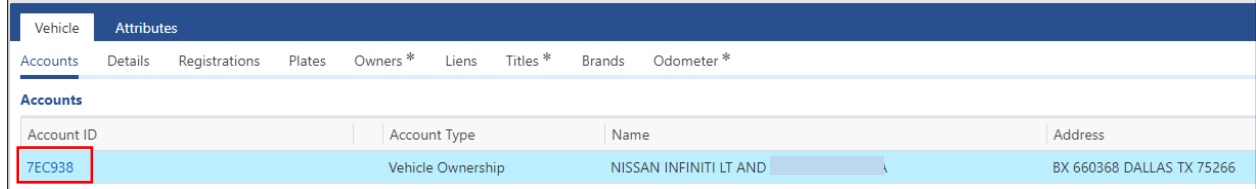

**3.** Click the **City and Town Services** button.

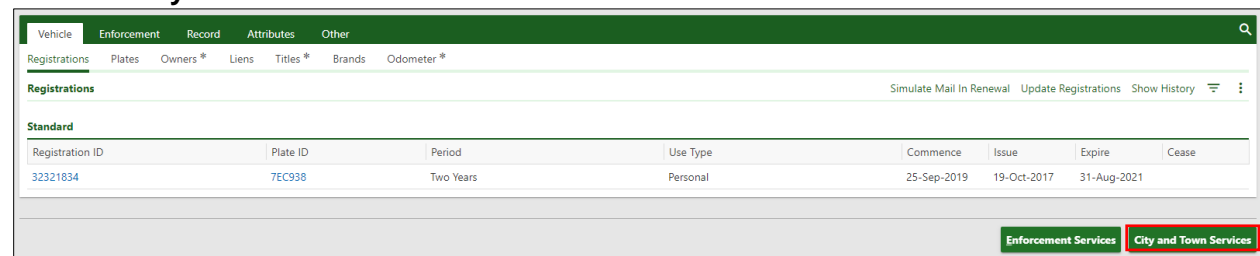

**4.** Click the **Re-Mark Non Renew** hyperlink.

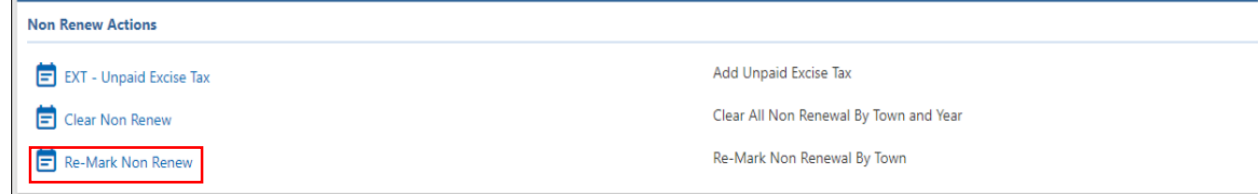

**5.** Enter the applicable type in the **Non-Renew Type** field and location in the **Town Code** dropdown menu, then click **Show Tickets**.

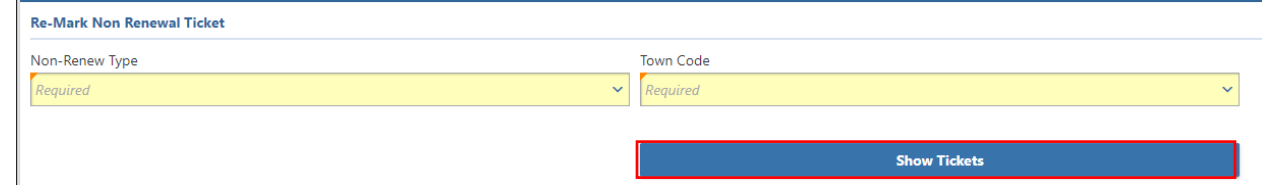

**6.** Select applicable ticket by clicking the **Re-Mark Ticket** check box.

#### **7.** Click the **Confirm Re-Mark** button.

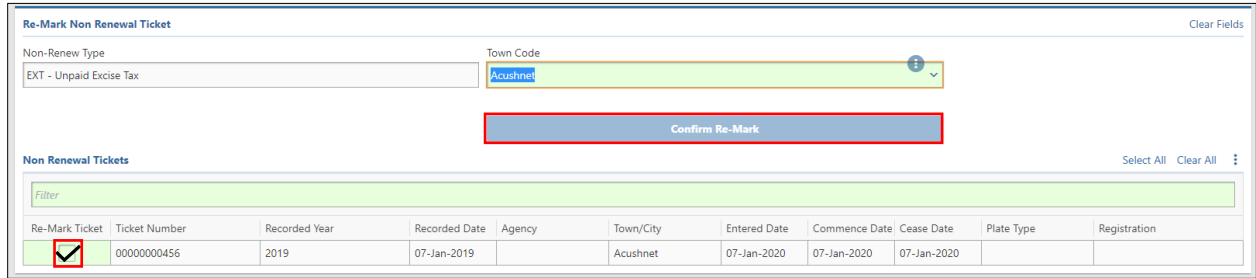

**NOTE:** If the ticket was added to the incorrect driver/registration, there is no ability to **Re-Mark** the correct driver/vehicle information at this time.

# <span id="page-9-0"></span>**Clearing a Mark – All Users**

#### <span id="page-9-1"></span>**To Clear a Mark**

- **1. Search** and then **select** the vehicle you want to **Mark**.
- **2.** Click the **Account ID** hyperlink.

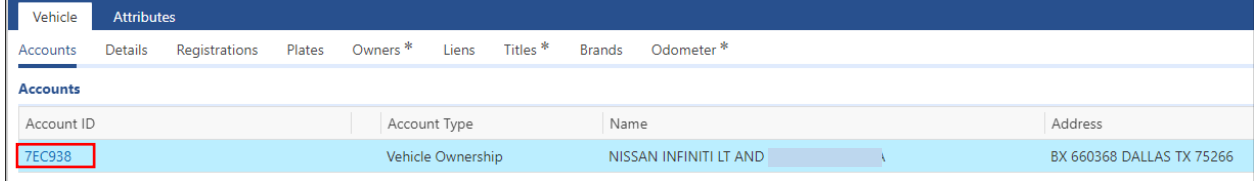

**Tip:** To view the active Non-Renew Violations prior to **Clearing**, go to the **Enforcement** tab.

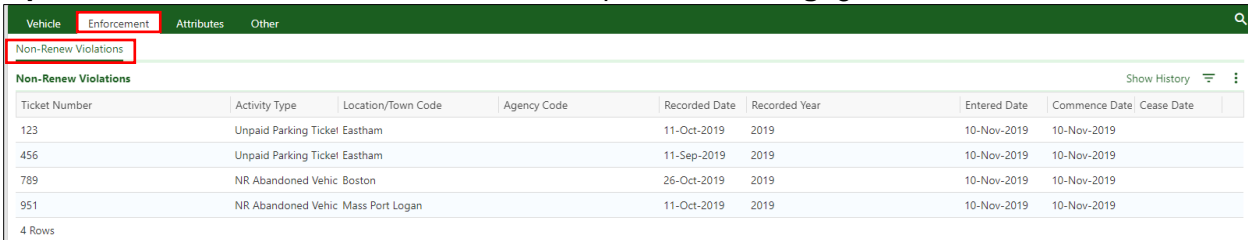

#### **3.** Click the **City and Town Services** button.

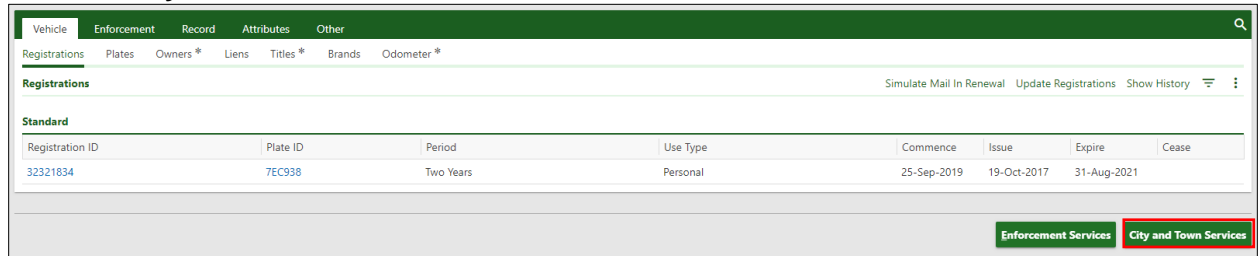

#### **4.** Click the **Clear Non Renew** hyperlink.

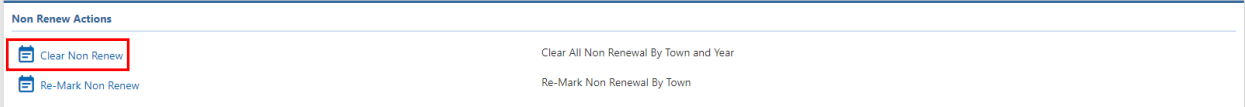

#### **5.** Enter the appropriate ticket information and Click **Show Tickets**.

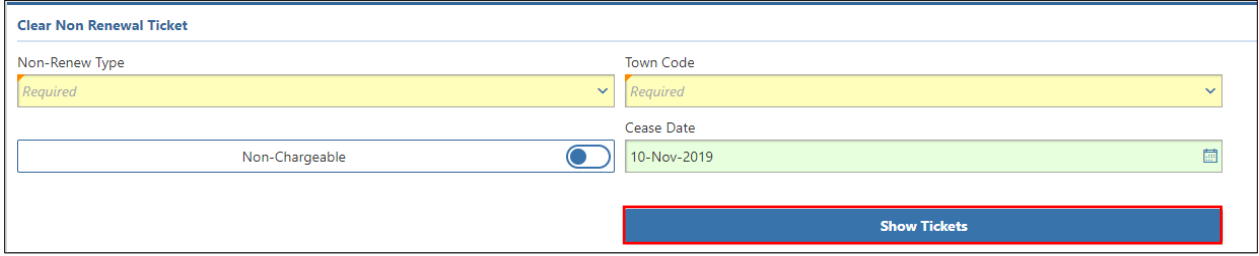

- All tickets that are available to process for the **Non-Renew Type** and **Town Code** location entered display once **Show Tickets** is selected.
- **6.** Select applicable ticket(s) by clicking the **Ticket** check box.
- **7.** Click the **Confirm Clear** button.

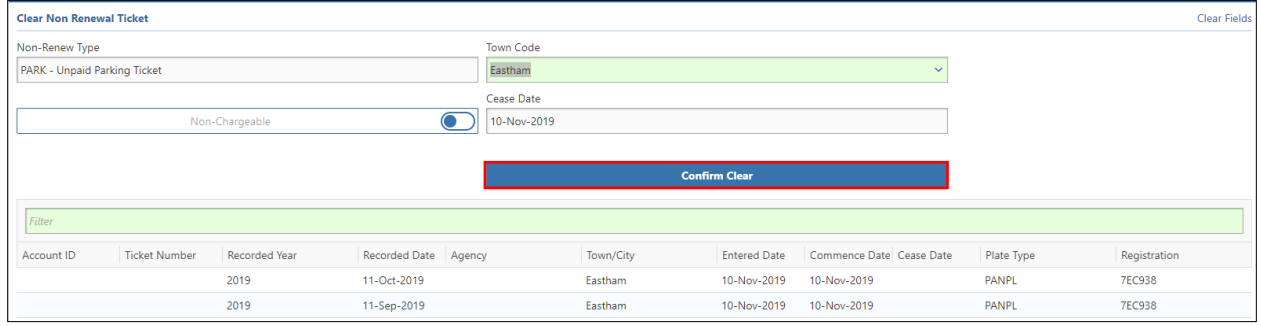

#### <span id="page-10-0"></span>**To Process an Error Clear**

- **1. Search** and then **select** the vehicle and error record you want to **Clear**.
- **2.** Click the **Account ID** hyperlink.

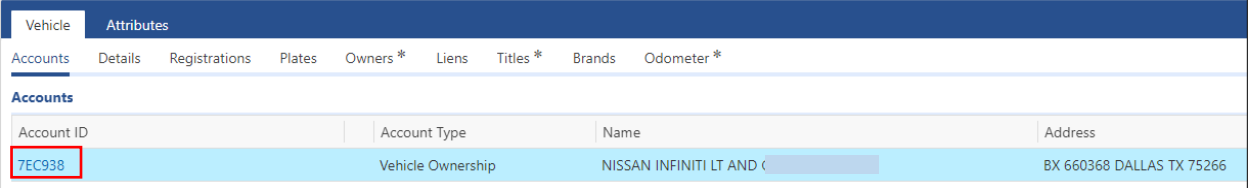

**Tip:** To view the active Non-Renew Violations prior to **Clearing**, go to the **Enforcement** tab.

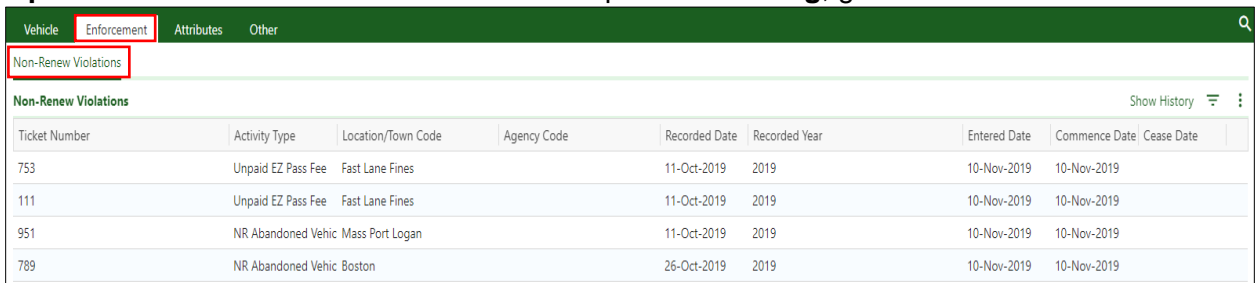

#### **3.** Click the **City and Town Services** button.

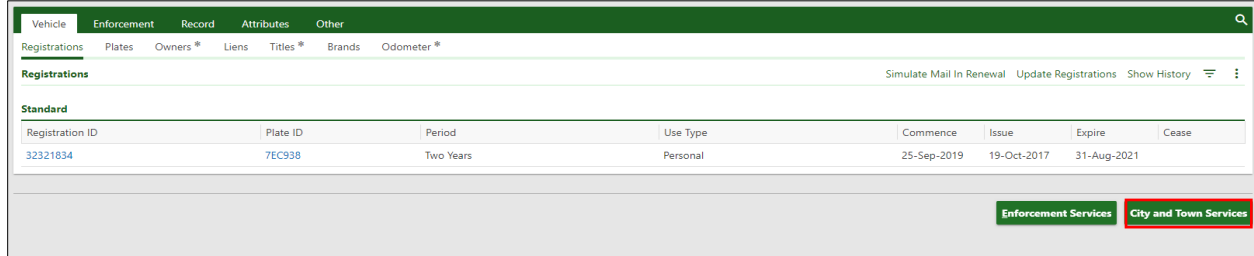

**4.** Click the **Clear Non Renew** hyperlink.

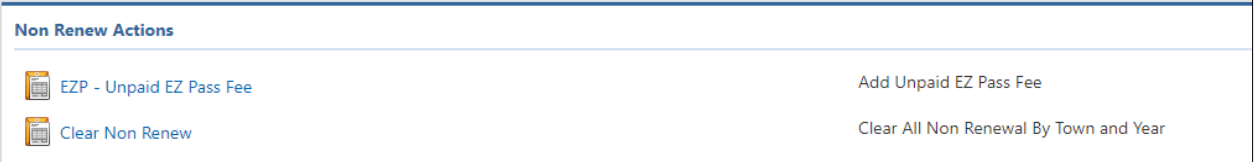

- **5.** Enter the appropriate ticket information, then click the **Non-Chargeable** radio/toggle button.
- **6.** The **Review: This will update all matched tickets as non-chargeable** message displays.

Select the  $\mathbf{I}$  icon to confirm.

**7.** Click **Show Tickets**.

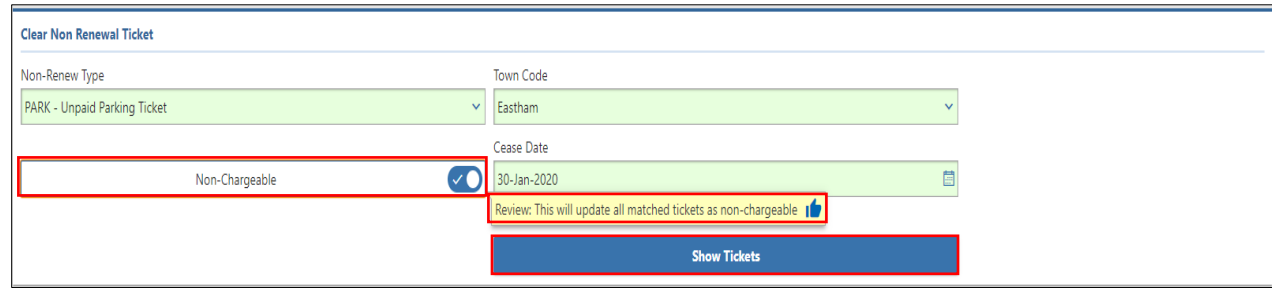

- All tickets that are available to process for the **Non-Renew Type** and **Town Code** location entered display once **Show Tickets** is selected.
- **8.** Select applicable ticket(s) by clicking the **Ticket** check box.

#### **9.** Click the **Confirm Clear** button.

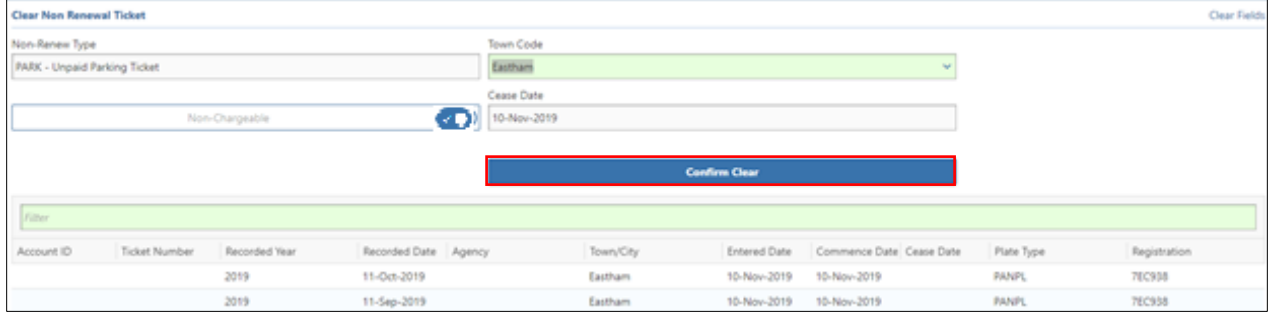

## <span id="page-12-0"></span>**References**

**Non-Renewal [Program Manual](https://atlas.massrmv.com/Portals/54/Docs/NonRenewalProgram/Non-Renewal%20Program%20Manual.pdf) [Non-Renew Program Information](https://atlas.massrmv.com/Home/ATLASTraining/Non-RenewProgram.aspx) [Non-Renewal](https://atlas.massrmv.com/NonRenewalProgram/Documents.aspx) Documents ATLAS Training - Excise Program - [Excise, Non-Renew, & Inquiry](https://atlas.massrmv.com/Home/ATLASTraining/ExciseProgram.aspx) ATLAS Training - [Non-Renew Program](https://atlas.massrmv.com/Home/ATLASTraining/Non-RenewProgram.aspx) [ATLAS RMV Business Partner Communications Website](https://atlas.massrmv.com/Home.aspx) [ATLAS Release 2 Business Portal](https://atlas.massrmv.com/Portals/54/Docs/AtlasR2Training/BusinessPortalHelpDocumentation.pdf) Help Document MOVEitTM [File Transfer Guide](https://atlas.massrmv.com/Portals/54/Docs/ATLAS%20MOVEiT%20File%20Transfer%20Guide.docx) MOVEitTM [Manual User Guide](https://atlas.massrmv.com/Portals/54/Docs/MOVEitUserGuide%20v3.pdf) [Plate Prefix/License Plate Inquiries](https://atlas.massrmv.com/Portals/54/Docs/License%20Plate%20Inquiries%2010.15.19%20Final.pdf) [Plate Type Chart](https://atlas.massrmv.com/Portals/54/Docs/IPMDocs/IPM%20Manual%20-%20Appendix%20B%20-%20Plate%20Type%20Chart.xlsx)**

#### <span id="page-12-1"></span>**ATLAS Non-Renewal Reason Codes**

**Non-Renew Type** drop-down menu:

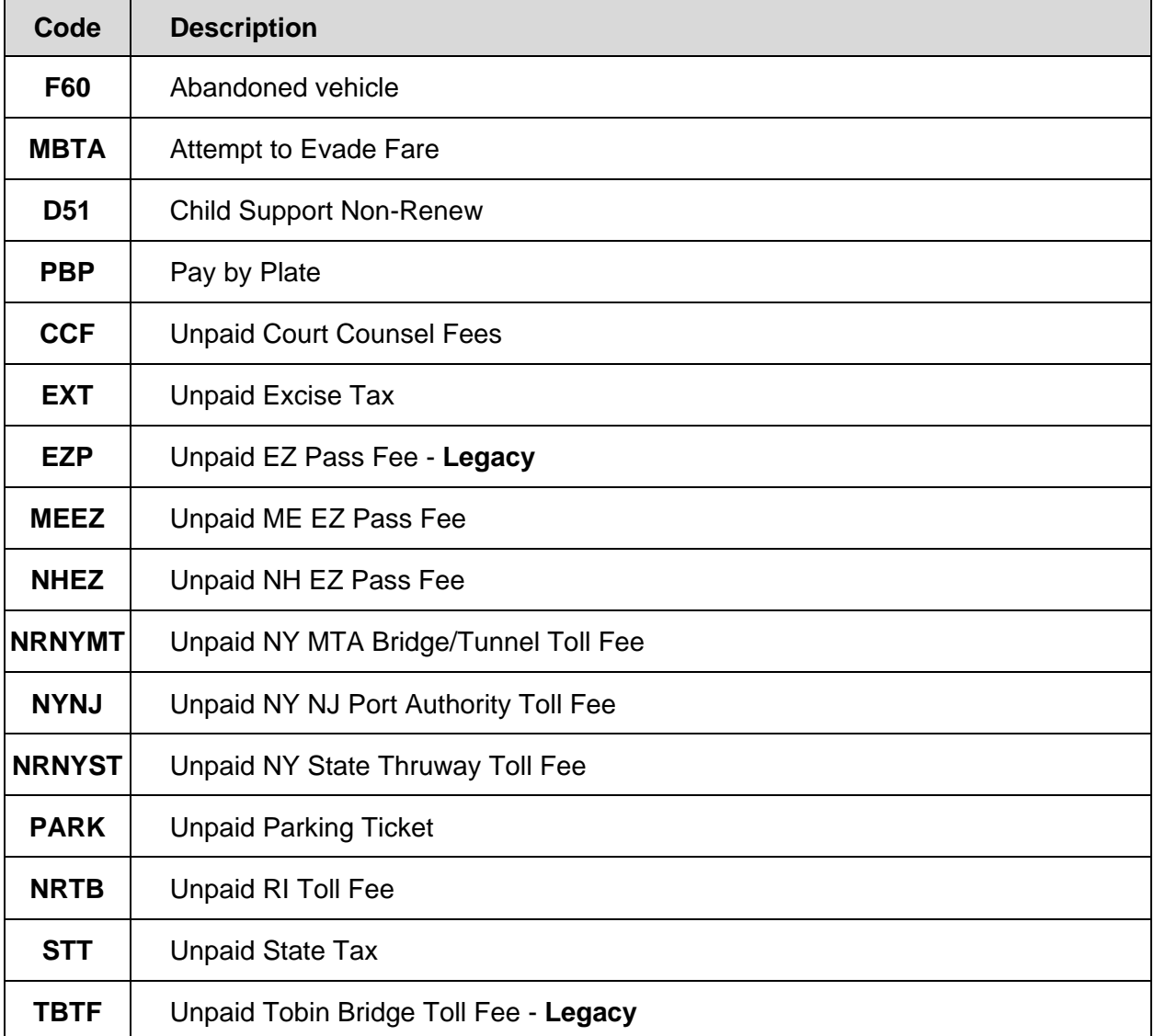

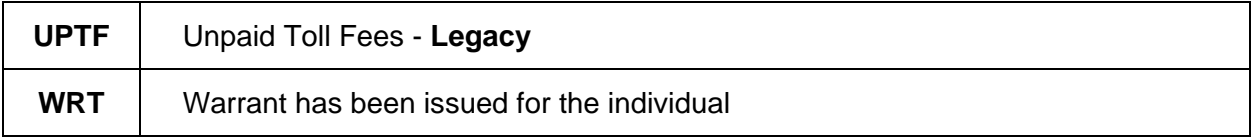

### <span id="page-13-0"></span>**ATLAS Business Portal Search Types and Examples**

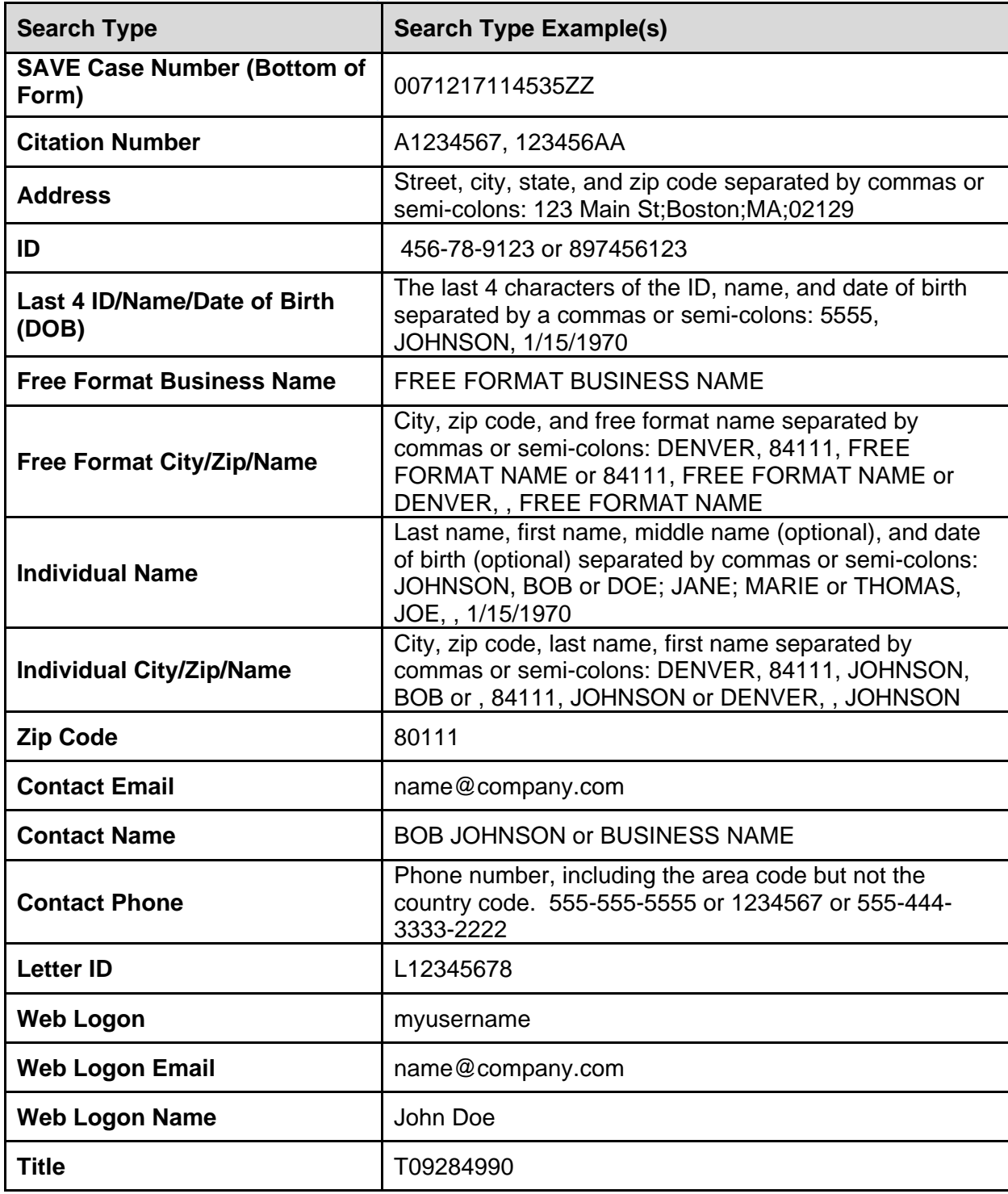

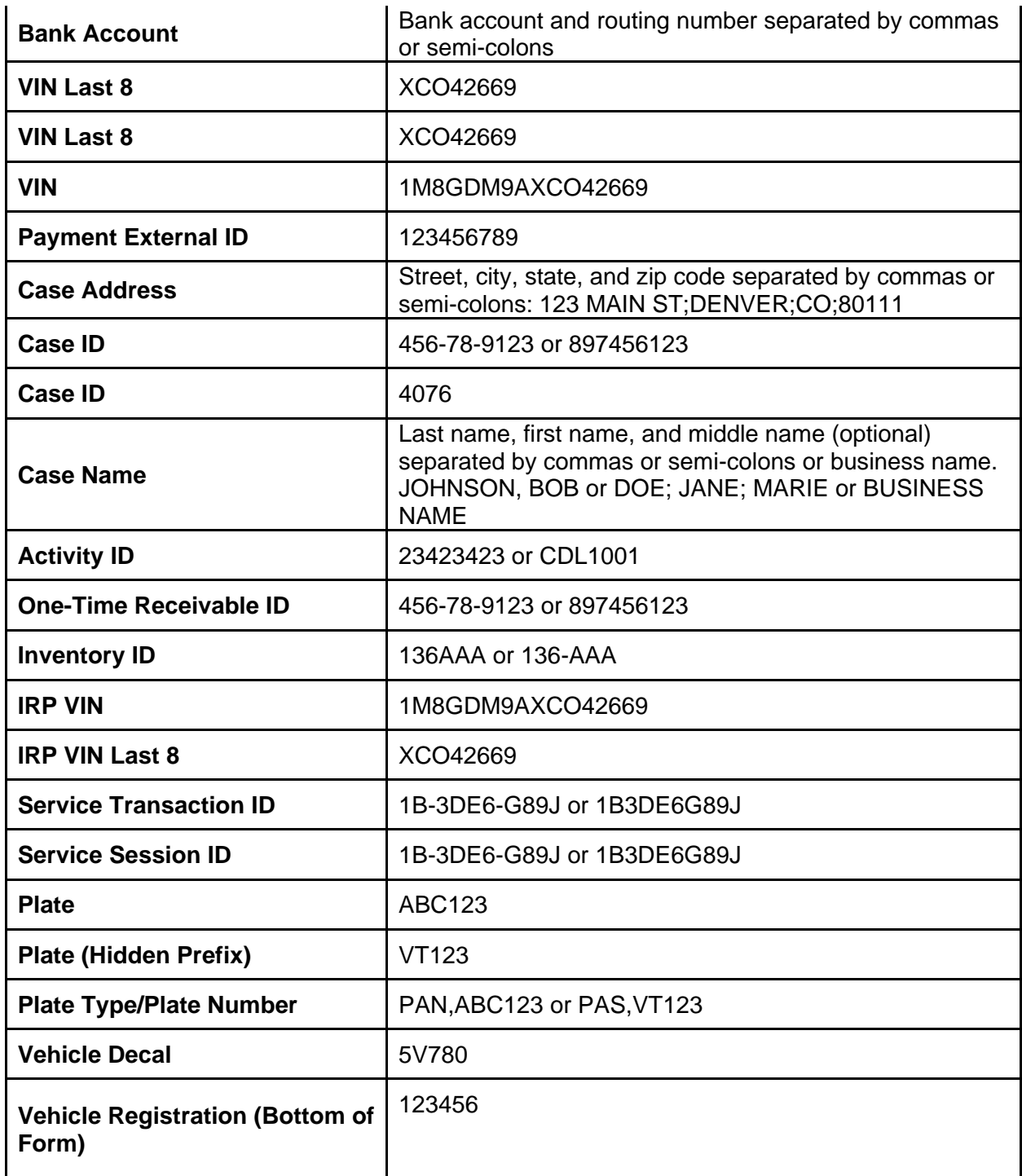